【セッションNo.3】

## Delphi/400技術セッション 実践!iOS / Android ネイティブ機能開発 ~バーコード読み取り、署名、オフライン処理~

株式会社ミガロ. RAD事業部 技術支援課 吉原 泰介

### 【アジェンダ】

#### 1.スマートデバイスのネイティブ機能

2.Delphi/400ネイティブ機能の開発テクニック 2-1. カメラを使ったバーコード読み取り機能 2-2. タッチ操作を使った画面署名機能 2-3. オフラインでのローカルデータ保存

3.まとめ

#### 1.スマートデバイスのネイティブ機能

## 1.スマートデバイスのネイティブ機能

• スマートデバイスが持つデバイスネイティブ機能 スマートデバイスはPCと違い、デバイス自体が様々な 機能(ネイティブ機能)を搭載しています。 カメラ撮影、タッチ操作、GPSといった機能が代表的ですが、 Delphi/400ではこうしたネイティブ機能を活用したアプリケーションを 簡単に開発することができます。

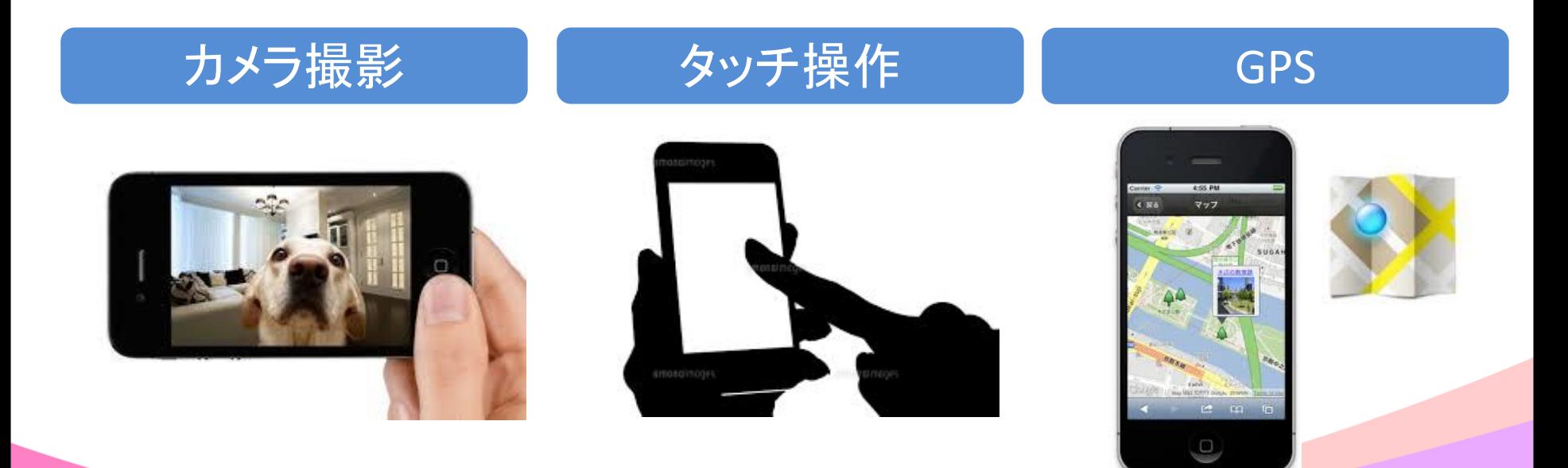

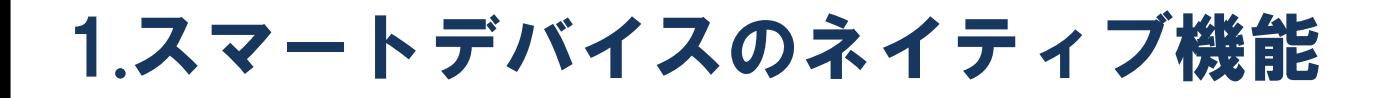

• スマートデバイスが持つデバイスネイティブ機能 またスマートデバイスはPCと違い、持ち運びに優れた携帯性が特徴です。 しかし、稼働環境としては移動を前提とすることが多く、 常にネットワークに接続されている保証がないことも大きなポイントです。

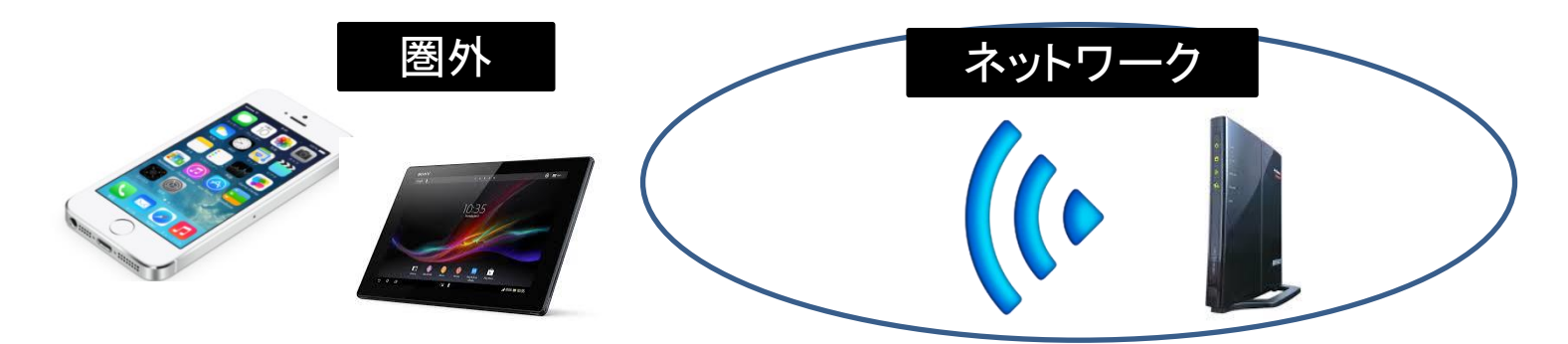

Webアプリケーションであれば、オフラインでWebサーバに アクセスできなくなりますが、ネイティブアプリケーションであれば、 デバイスの内部ファイルにデータを保存することも可能です。

## 1.スマートデバイスのネイティブ機能

• スマートデバイスが持つデバイスネイティブ機能 本セッションでは、こうしたデバイスネイティブ機能を応用した 実践で役立つプログラミングテクニックをご紹介します。

カメラ • カメラを使ったバーコード読込 タッチ操作 • タッチ操作による画面署名 内部ファイル • オフラインでのローカルデータ保存

- GPS位置情報を使った地図連携は、XE5の標準サンプルに付属しています。

## 2-1. カメラを使ったバーコード読み取り機能 2.Delphi/400 ネイティブ機能の開発テクニック

• カメラ機能を使ったバーコード読み取りの仕組み スマートデバイスではカメラ機能を利用して、 バーコードやQRコードを読み取り、値を取得します。 (PCのように、バーコードリーダーの外部接続は不要)

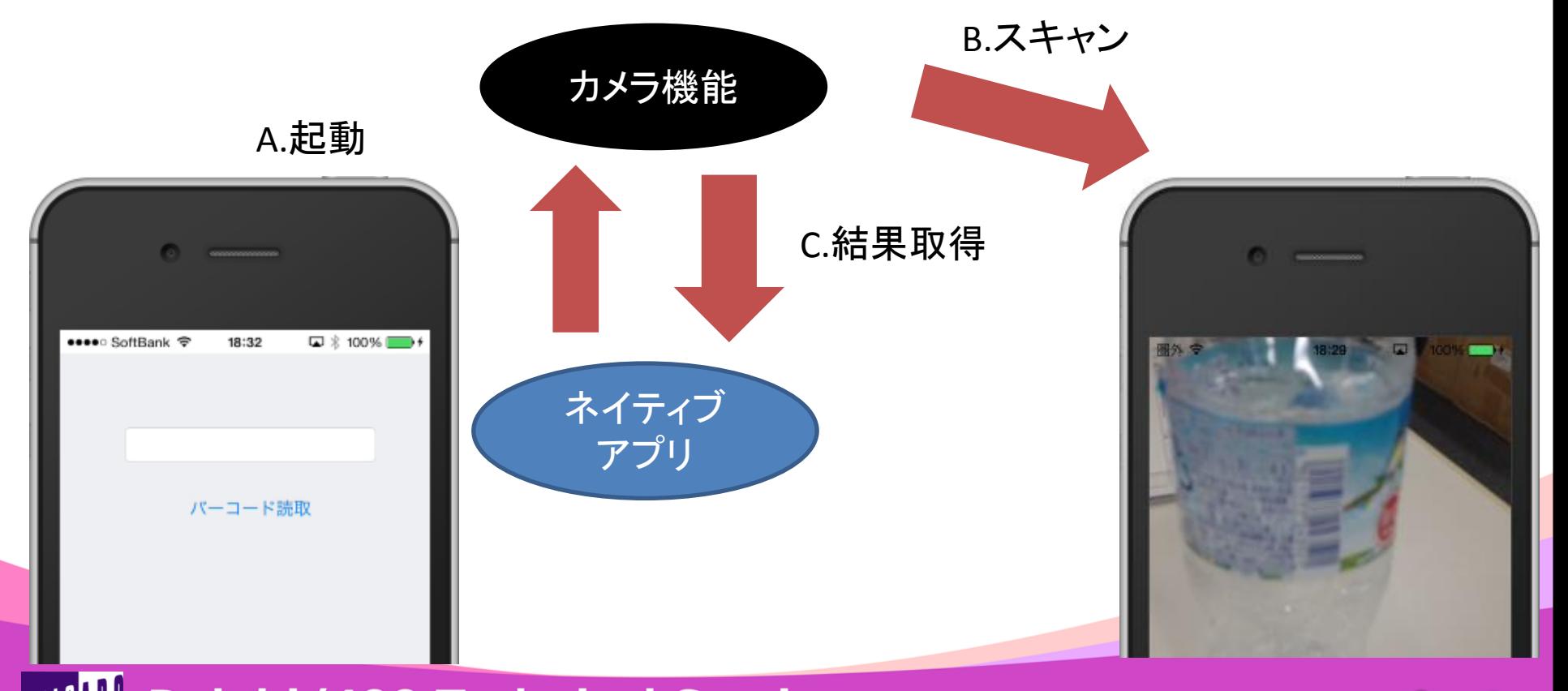

• バーコード読み取り機能の実装に便利なコンポーネント

TMSSoftWare社のバーコード読み取りコンポーネント(無償) 【ZBarSDK】 ※iOS専用 tmssoftware.com http://www.tmssoftware.com/site/blog.asp?post=280

ただしZBarSDKコンポーネントはiOS専用です。 Androidで使用する場合は、これをカスタマイズした フリーソースとして公開されているTKRBarCodeSannerコンポーネントが 便利です。

【TKRBarCodeSanner】 ※iOS / Android可能 (iOS使用時はZBarSDKもインストールが必要 )

http://www.file-upload.net/download-8601754/TKRBarCodeSanner.zip.html

今回はこのTKRBarCodeSannerコンポーネントを使用します。

• TKRBarCodeSannerコンポーネントのインストール① TKRBarCodeSanner.zipをダウンロードして展開します。

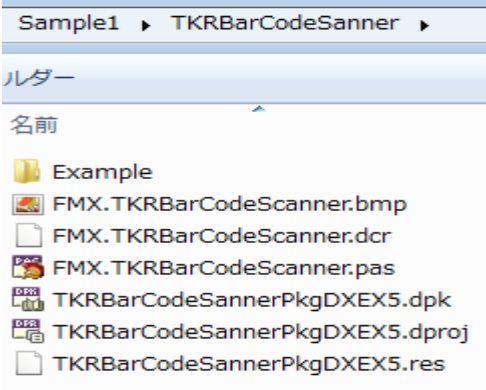

j

#### [ファイル|プロジェクトを開く]よりTKRBarCodeSannerPkgDXEX5.dpkを開きます。

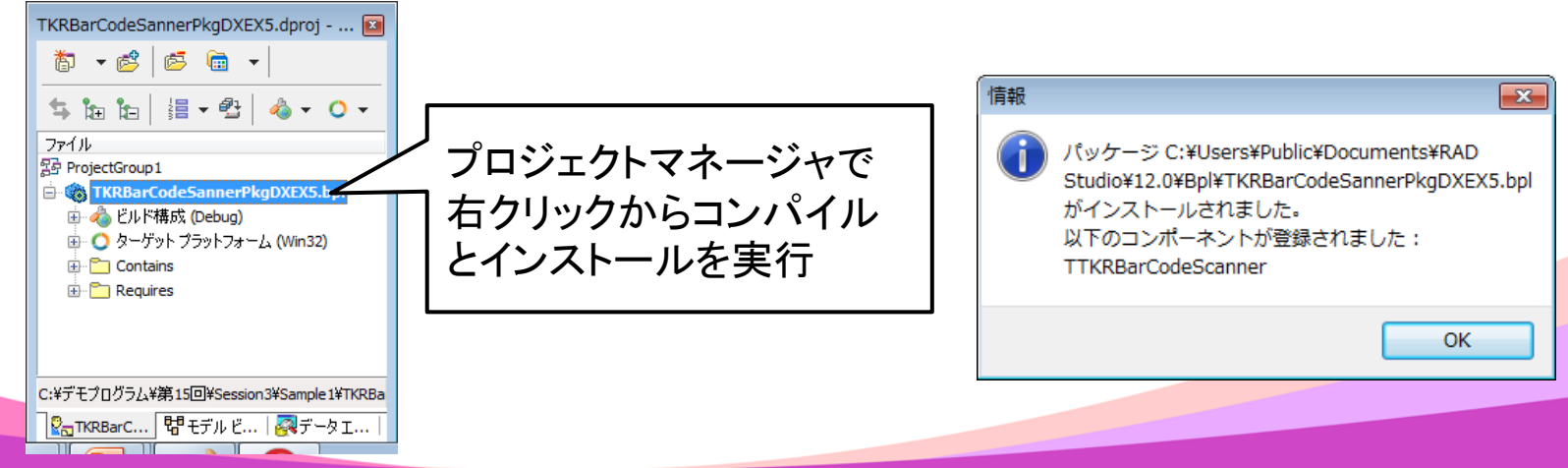

• TKRBarCodeSannerコンポーネントのインストール② [ツール|オプション]のライブラリでライブラリパスに TKRBarCodeSannerPkgDXEX5.dpkを開いたパスを追加します。

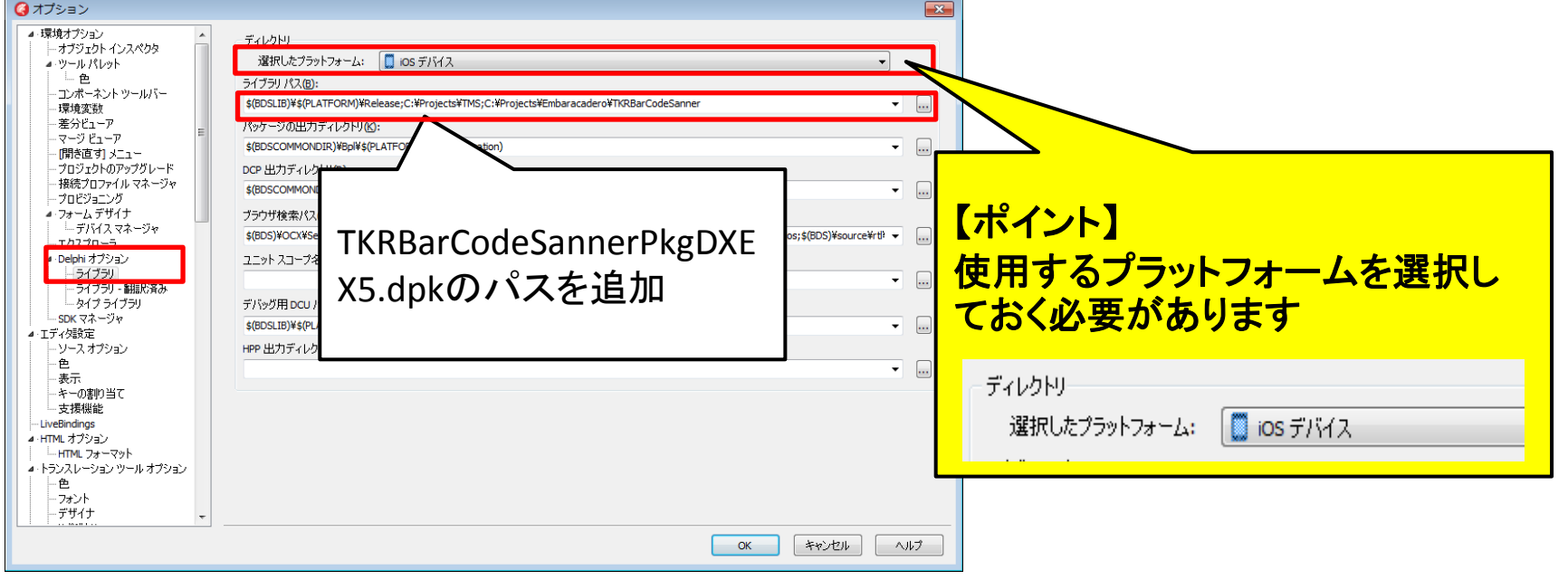

コンポーネントの登録が完了!

□ TKR Bar Code Scanner

器 TTKRBarCodeScanner

• バーコード機能の実装手順① フォームに次のコンポーネントを配置 TKRBarCodeSanner 、TEdit、TButton

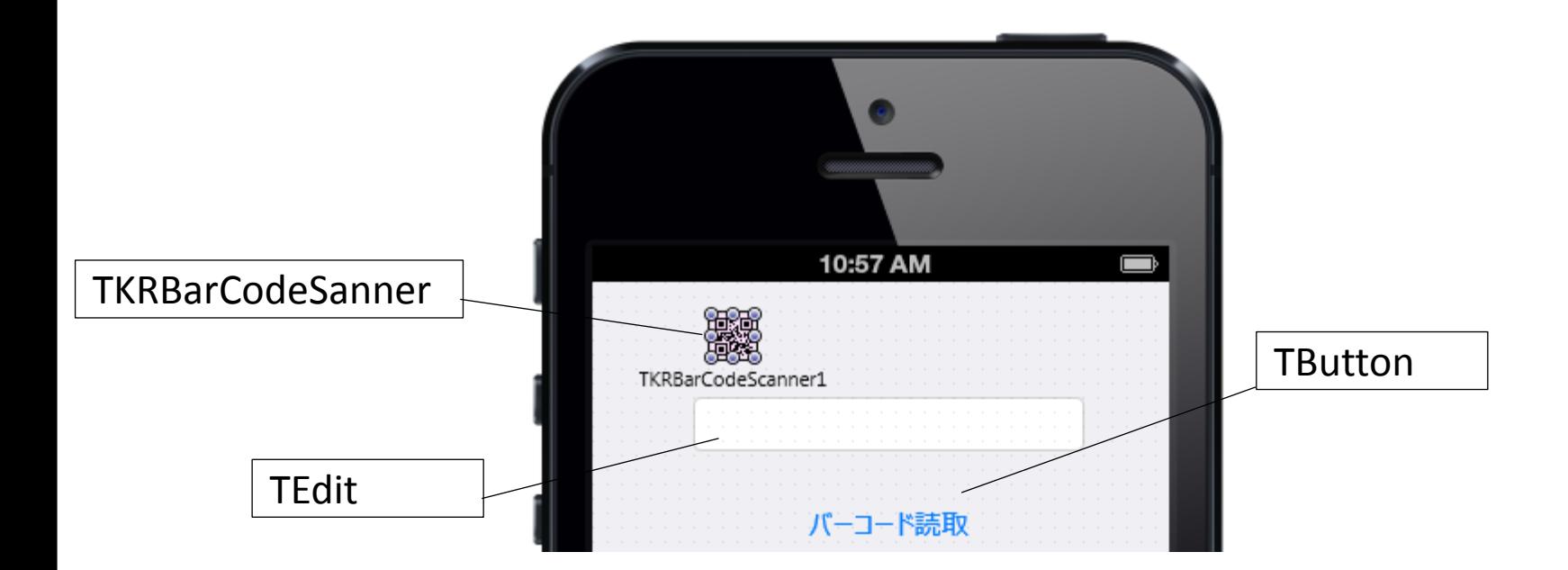

#### • バーコード機能の実装手順②

#### TButtonのクリックイベントにプログラムを実装

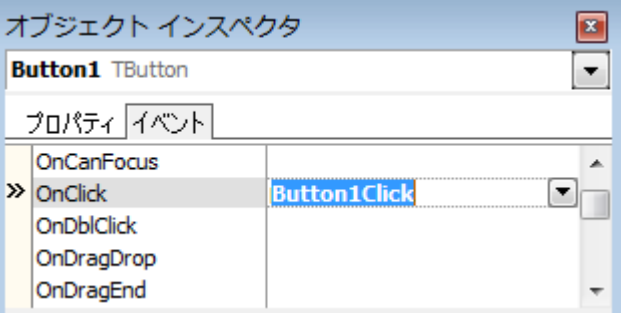

#### A.カメラ起動 B.スキャン

#### **OnClick**処理(バーコードスキャン)

```
procedure TForm1. Button1Click(Sender: T0bject);
begin
  TKRBarCodeScanner1.Scan; //バーコードスキャンを実行
end;
```
**Delphi/400 Technical Seminar** 第15回 Delphi/400 テクニカルセミナー 3-13  $M$  i given in  $\mathbb{R}$ 

#### • バーコード機能の実装手順③

#### TKRBarCodeSannerのスキャン結果イベントにプログラムを実装

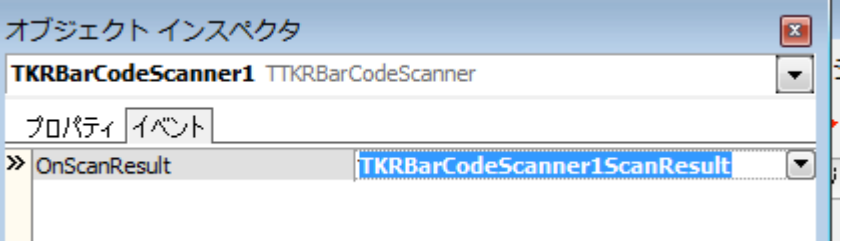

#### C.結果取得

#### **OnScanResult処理(スキャン結果)**

procedure TForm1.TKRBarCodeScanner1ScanResult(Sender: TObject; AResult: string); begin Edit1.Text := AResult; //読み取ったコードをEditにセット end;

#### • バーコード機能の実行

A.カメラ起動 B.スキャン C.結果取得

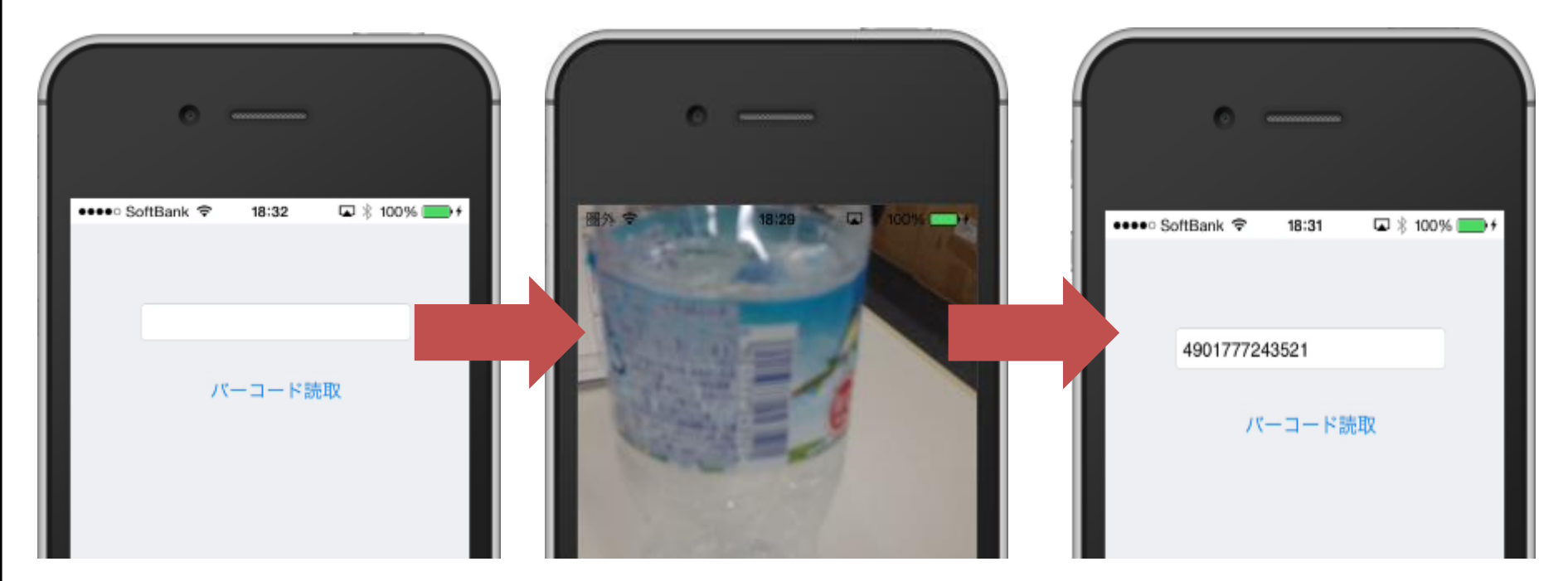

• 補足

もちろんAndroid での実行やQRコードの読み取りも可能です。

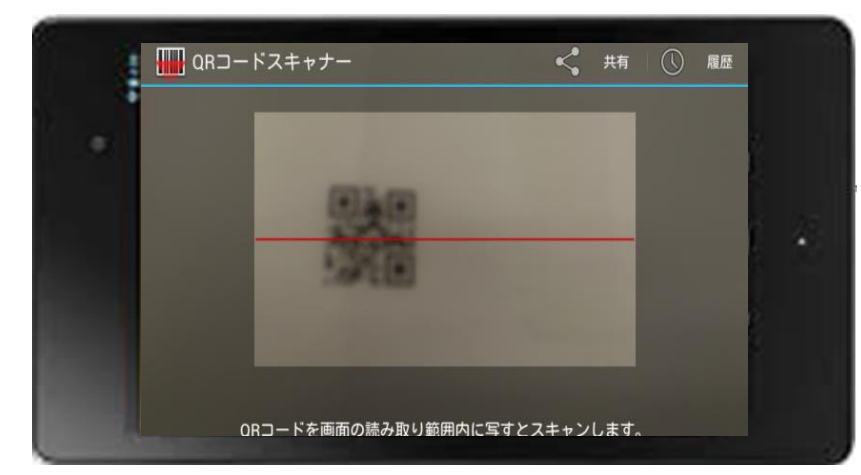

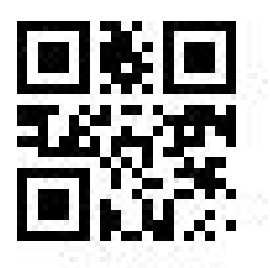

【QRコード】 マトリクス型2次元コードで、Quick Responseコードという名の通り、高 速読み取りを重視した2次元コード です。 情報量が多いのでURLなどに使わ れたりもします。

## 2.スマートデバイスアプリケーションの種類

• バーコード機能の応用 取得したバーコード値を使えば、バーコードとIBM i のデータの連携が可能。

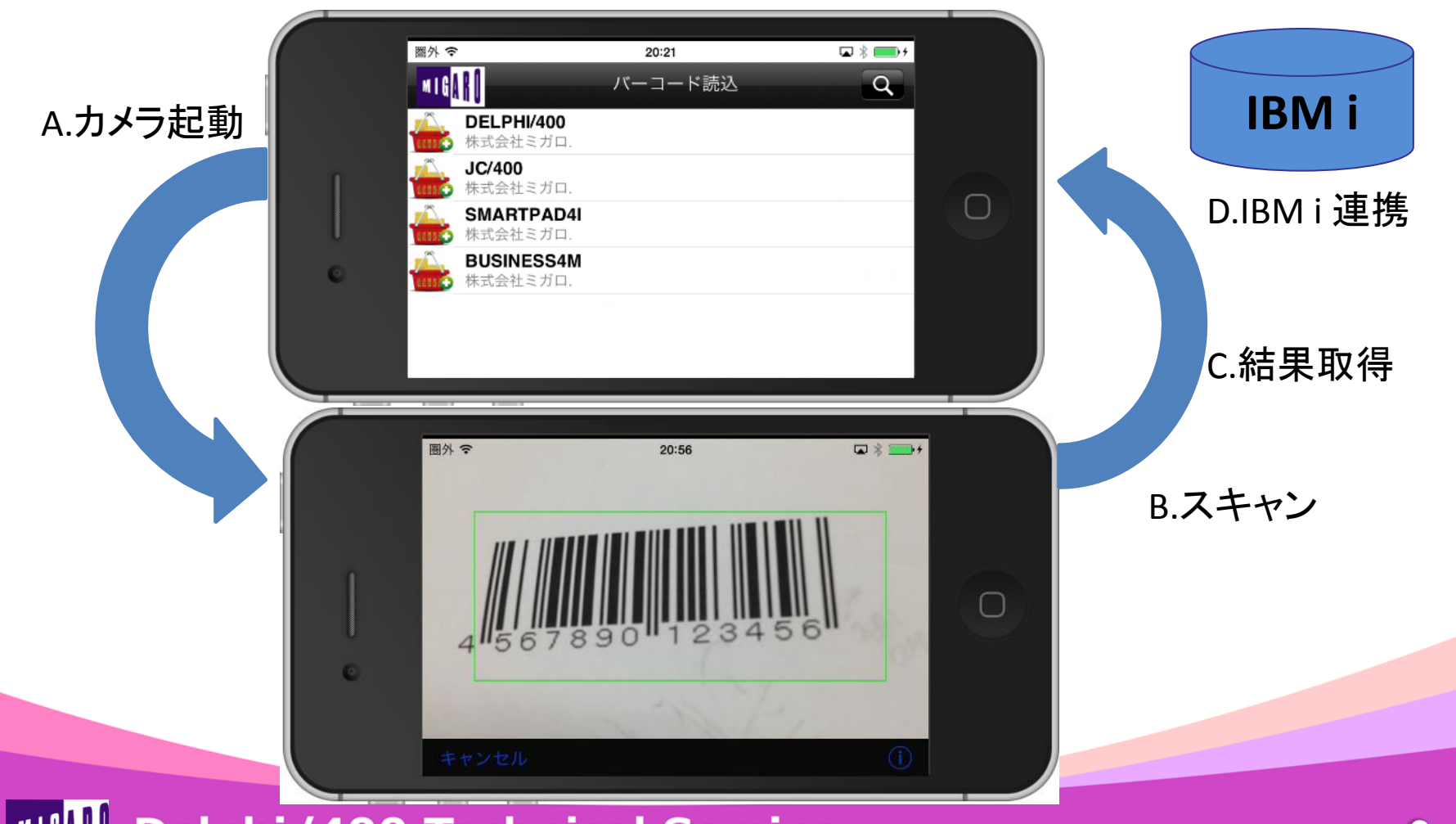

 $M[G][\cdot]$ Delphi/400 Technical Seminar 第15回 Delphi/400 テクニカルセミナー 3-17

## 2-2. タッチ操作を使った画面署名機能 2.Delphi/400 ネイティブ機能の開発テクニック

• タッチ操作を利用した署名の仕組み スマートデバイスではディスプレイのタッチ操作の機能を利用して、 署名を行う場合、描画領域を用意してタッチの軌跡で表現します。

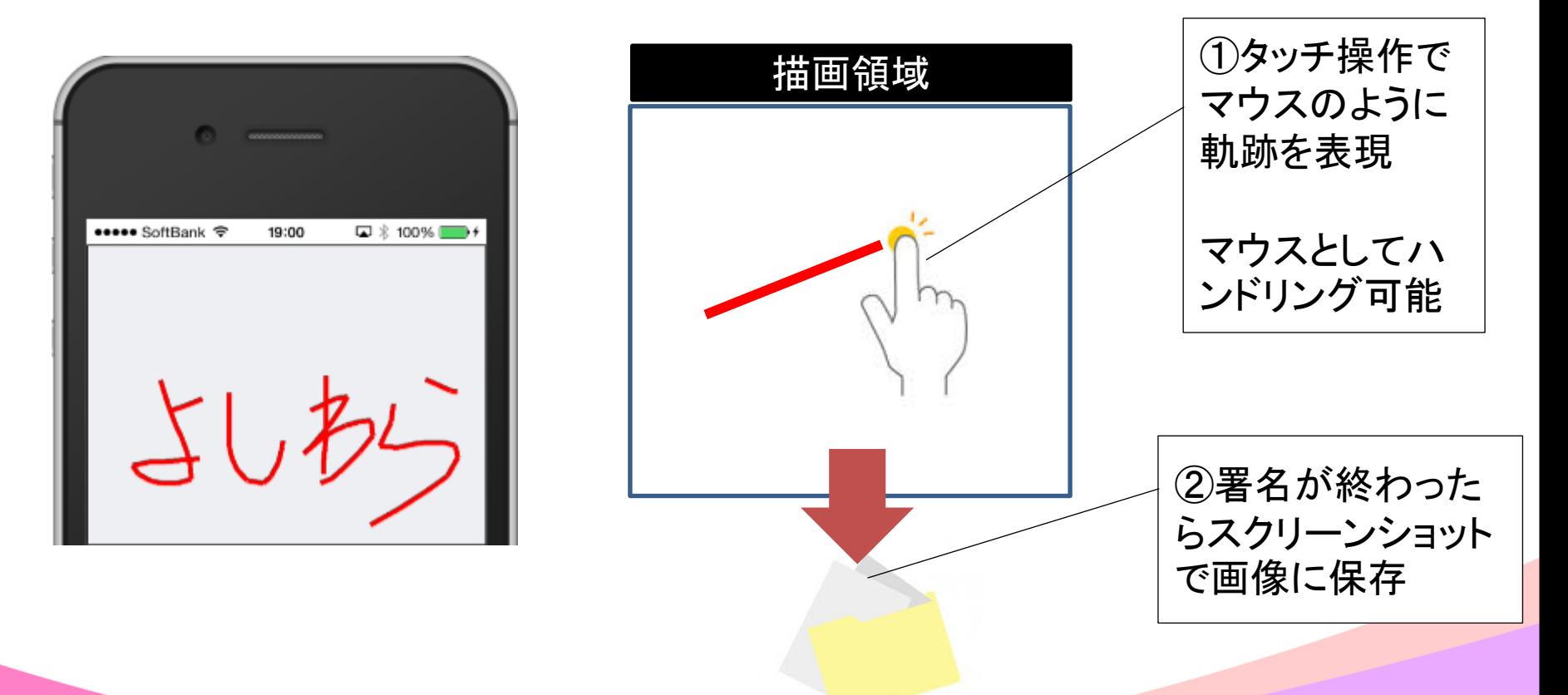

Delphi/400 Technical Seminar 第15回 Delphi/400 テクニカルセミナー 3-19  $M[G][||]$ 

• タッチ操作を利用した署名機能実装のポイント 機能の実装としては、軌跡情報制御、描画制御、初期・終了制御、 タッチ操作制御、署名画像生成で構成を組み立てます。

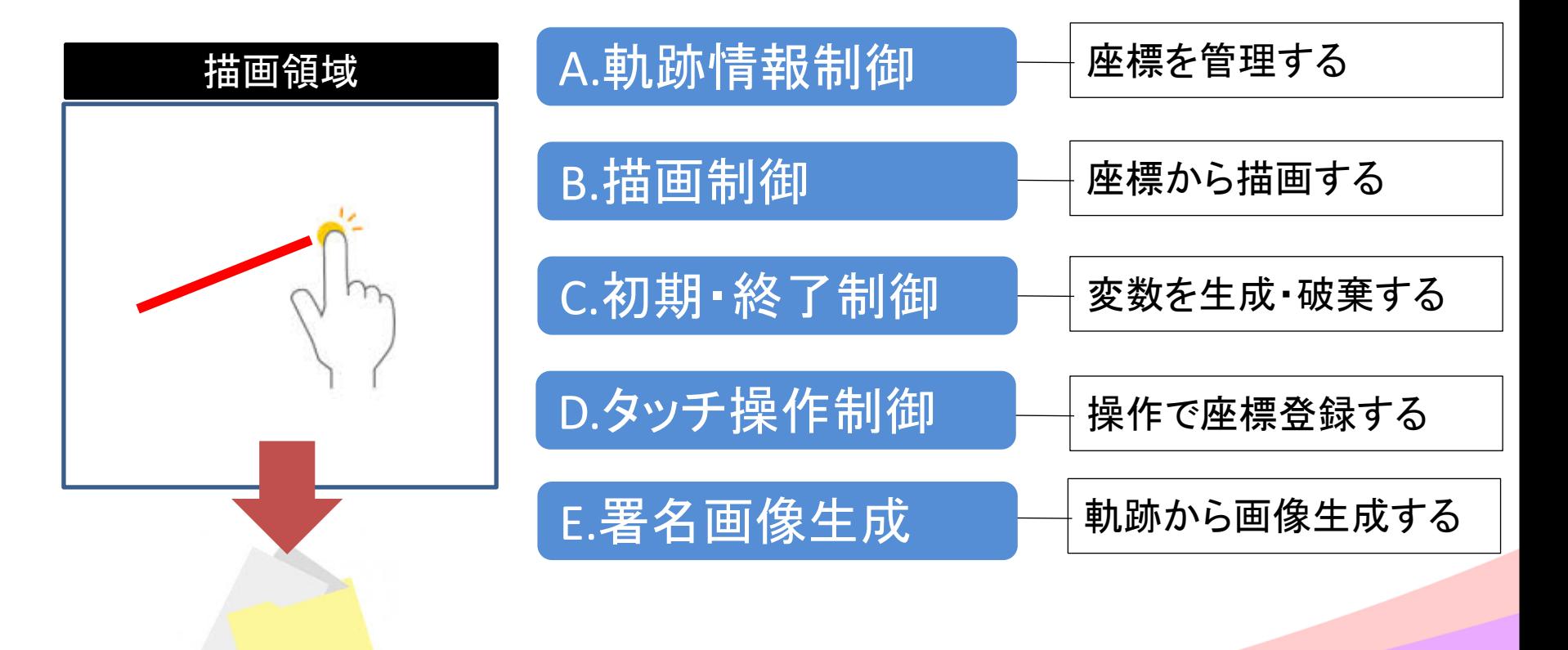

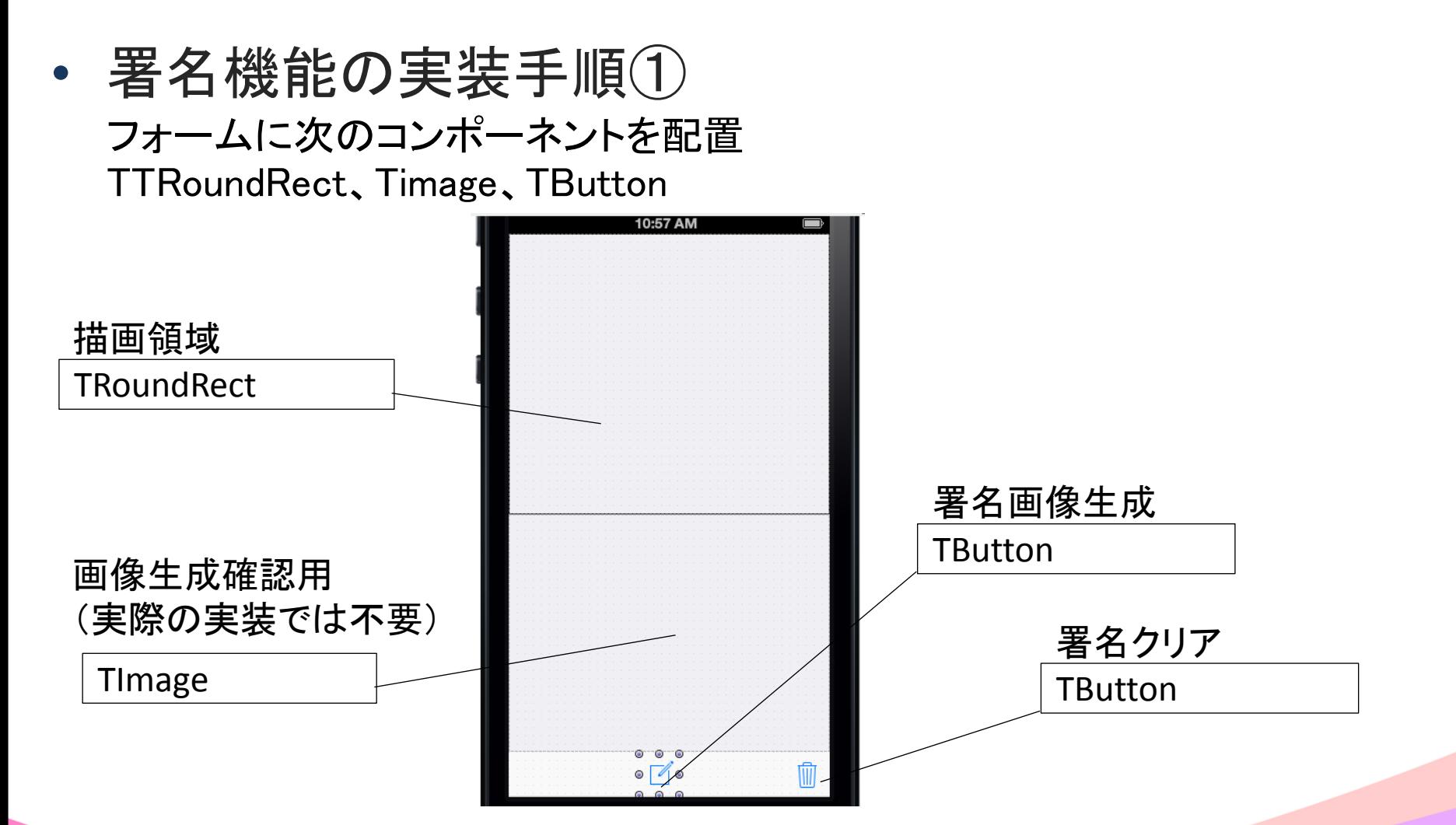

• 署名機能の実装手順②

A.軌跡情報制御

必要なクラス・変数・手続きの宣言

#### 軌跡情報クラスの宣言

type

 //座標クラス TSigCapRec = Record CurPos : TPointF; PosState : Byte; end;

#### グローバル変数・手続きの宣言

private { private 宣言 } Signature : TList<TSigCapRec>; //軌跡情報持用(座標クラスの配列) DrawFlg : Boolean; //描画制御用 procedure Addpoint(const aX, aY: Single; const aState:Byte); //座標追加手続き

• 署名機能の実装手順③

## 座標位置手続きの実装

#### 座標位置追加手続き

procedure TForm1. Addpoint(const aX, aY: Single; const aState: Byte); var P :TSigCapRec;  $//$  H, M, S, Sm; Word;

#### begin

```
 //カーソル位置とステータスを軌跡クラスに保持
P. CurPos := PointF(aX, aY);
 P.PosState := aState;
```
 //軌跡情報が空であればステータスを0に変更 if Signature. Count  $-1 < 0$  then P. PosState := 0;

```
 //ステータスが1以外であれば座標を追加
if P. PosState \langle \rangle 1 then
 begin
  Signature. Add(P);
 end
```
# 描画領域 座標位置 の管理

A.軌跡情報制御

Delphi/400 Technical Seminar 第15回 Delphi/400 テクニカルセミナー 3-23  $M[G][\cdot]$ 

• 署名機能の実装手順④

#### A.軌跡情報制御

#### 座標位置手続きの実装

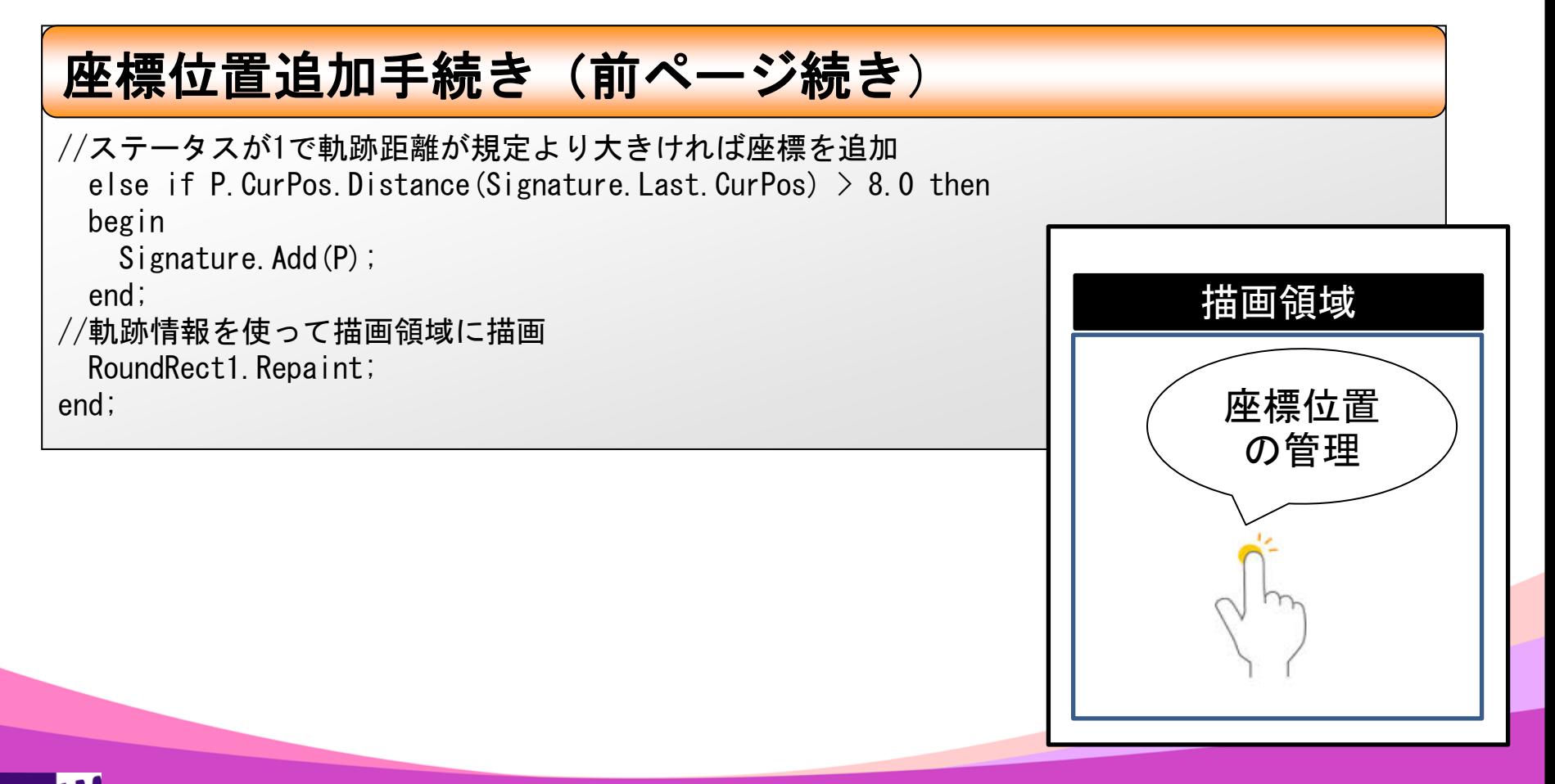

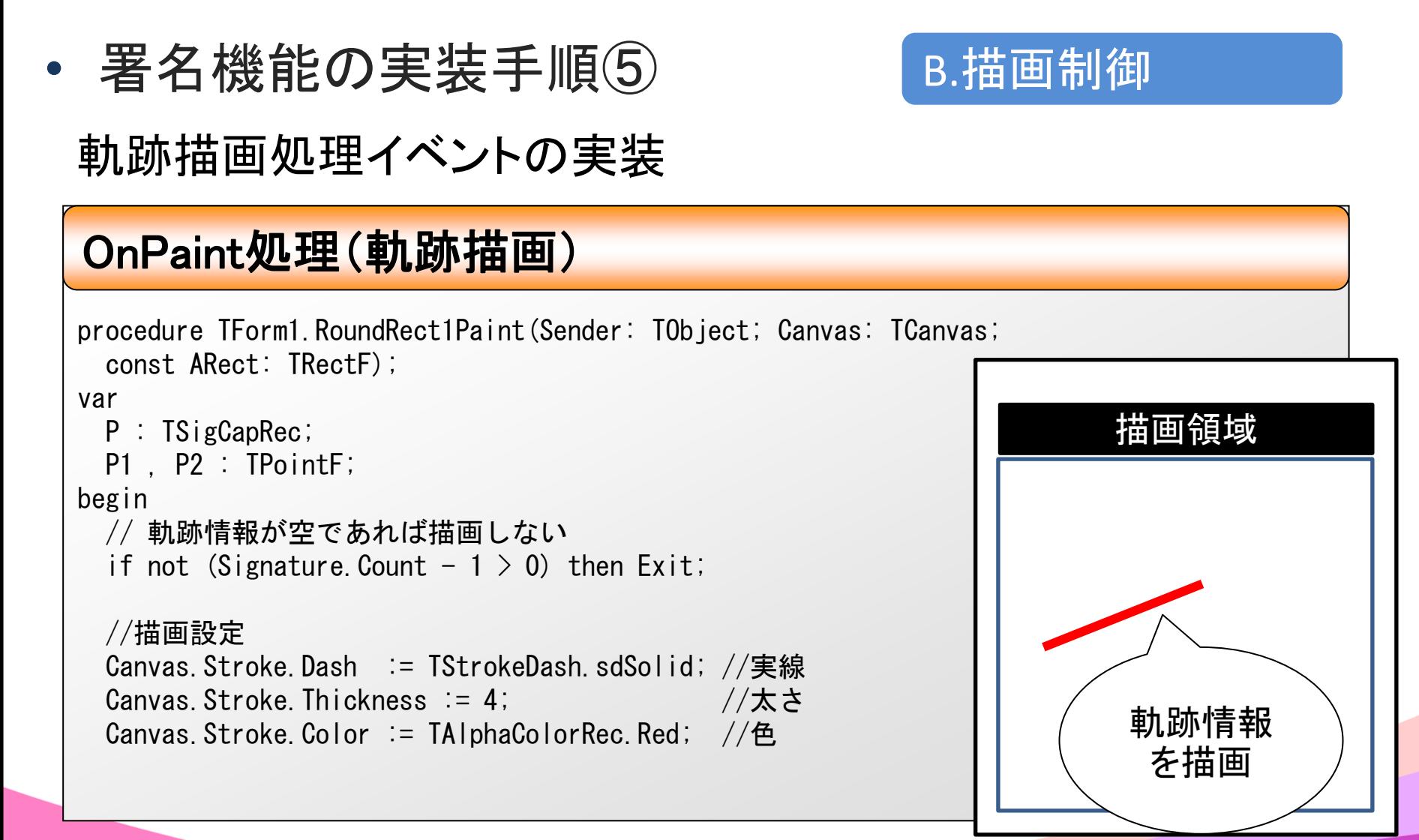

• 署名機能の実装手順⑥

#### B.描画制御

軌跡描画処理イベントの実装

#### OnPaint処理(軌跡描画 前ページ続き)

```
 //軌跡情報の配列を回して描画
  for P in Signature do
  begin
    case P.PosState of
      //ステータスが0であれば初期値に設定
    0: P1 := P. CurPos;
     //ステータスが1であれば初期位置から描画して、次の初期位置に設定
      1: begin
         P2 = P. CurPos:
         Canvas. DrawLine(P1, P2, 1, Canvas. Stroke);
         P1 := P. CurPos;
        end;
     //ステータスが2であれば初期位置から描画のみ
     2: begin
         P2 := P. CurPos;
         Canvas. DrawLine(P1, P2, 1, Canvas. Stroke);
        end;
      end;
  end;
end;
                                                                        描画領域
                                                                         軌跡情報
                                                                           を描画
```
• 署名機能の実装手順⑦

C.初期・終了制御

画面初期処理・終了処理の実装

#### **OnCreate**処理(画面初期)

```
procedure TForm1. FormCreate (Sender: TObject);
begin
  Signature := TList<TSigCapRec>.Create; //軌跡情報の生成
end;
```
#### **OnDestroy**処理(画面終了)

procedure TForm1. FormDestroy (Sender: TObject); begin FreeAndNil(Signature); //軌跡情報の破棄 end;

• 署名機能の実装手順⑧

D.タッチ操作制御

タッチ操作(マウス)の制御実装A

#### **OnMouseMove**処理(タッチ操作制御)

```
procedure TForm1.RoundRect1MouseMove(Sender: TObject; Shift: TShiftState; X,
  Y: Single);
begin
  //タッチ操作状態のときだけ処理
  if ssLeft in Shift then
  begin
    //描画フラグがOFFであれば、ステータス0で座標を追加して
    //描画フラグをONに設定
    if not DrawFlg then
    begin
      Addpoint(X, Y, 0);
     DrawFig = True; end
    //描画フラグがONであれば、ステータス1で座標追加
    else
    begin
      Addpoint(X, Y, 1);
    end;
  end;
end;
                                                                             タッチを移動
                                                                               したとき
```
• 署名機能の実装手順⑨

D.タッチ操作制御

タッチを離

したとき

タッチ操作(マウス)の制御実装B

#### **OnMouseUp**処理(タッチ操作終了)

procedure TForm1.RoundRect1MouseUp(Sender: TObject; Button: TMouseButton; Shift: TShiftState; X, Y: Single); begin //描画フラグをOFFに設定  $DrawFig := False;$  //ステータス2で座標追加 Addpoint(X, Y, 2); end;

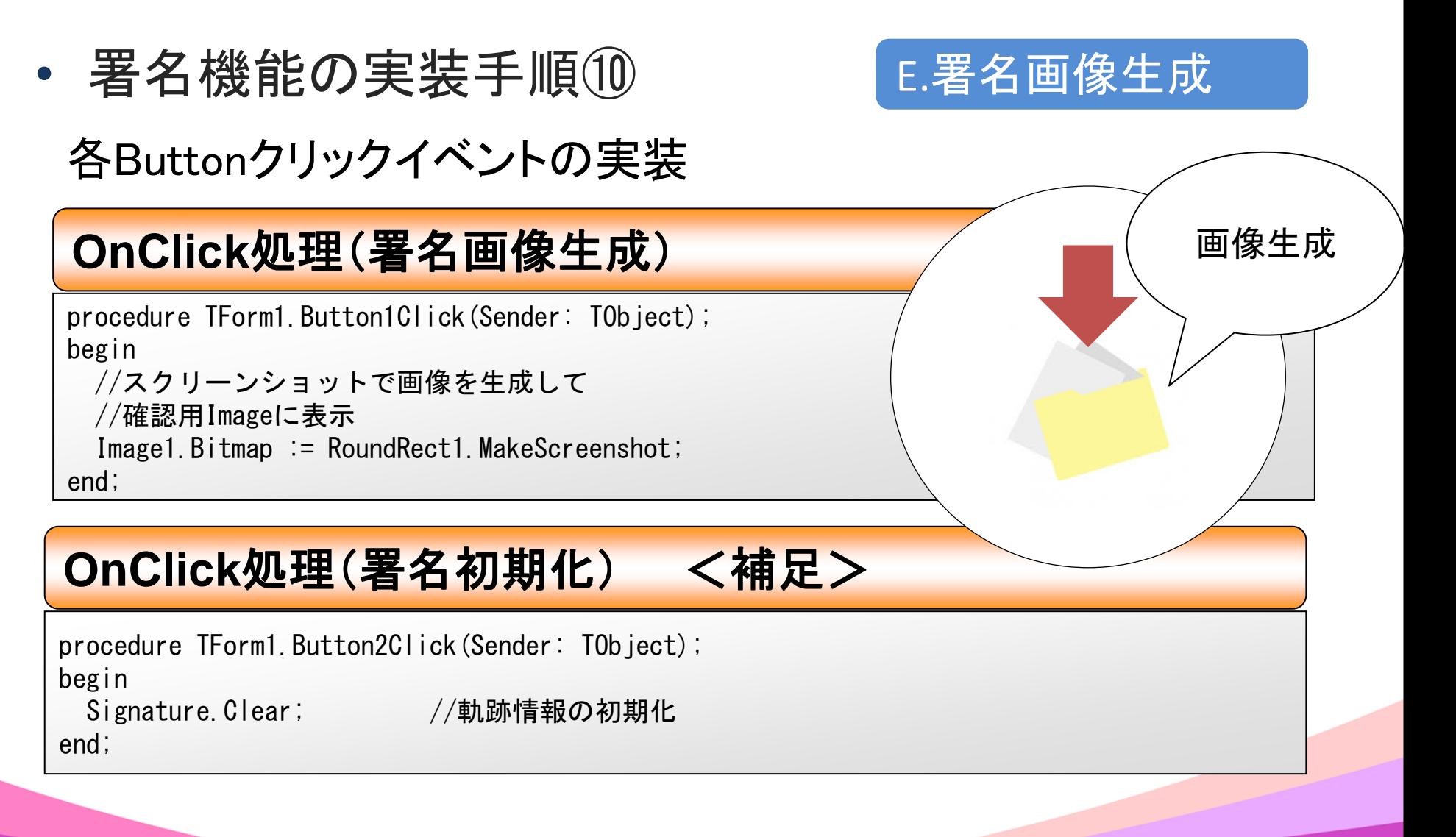

• 署名機能の実行

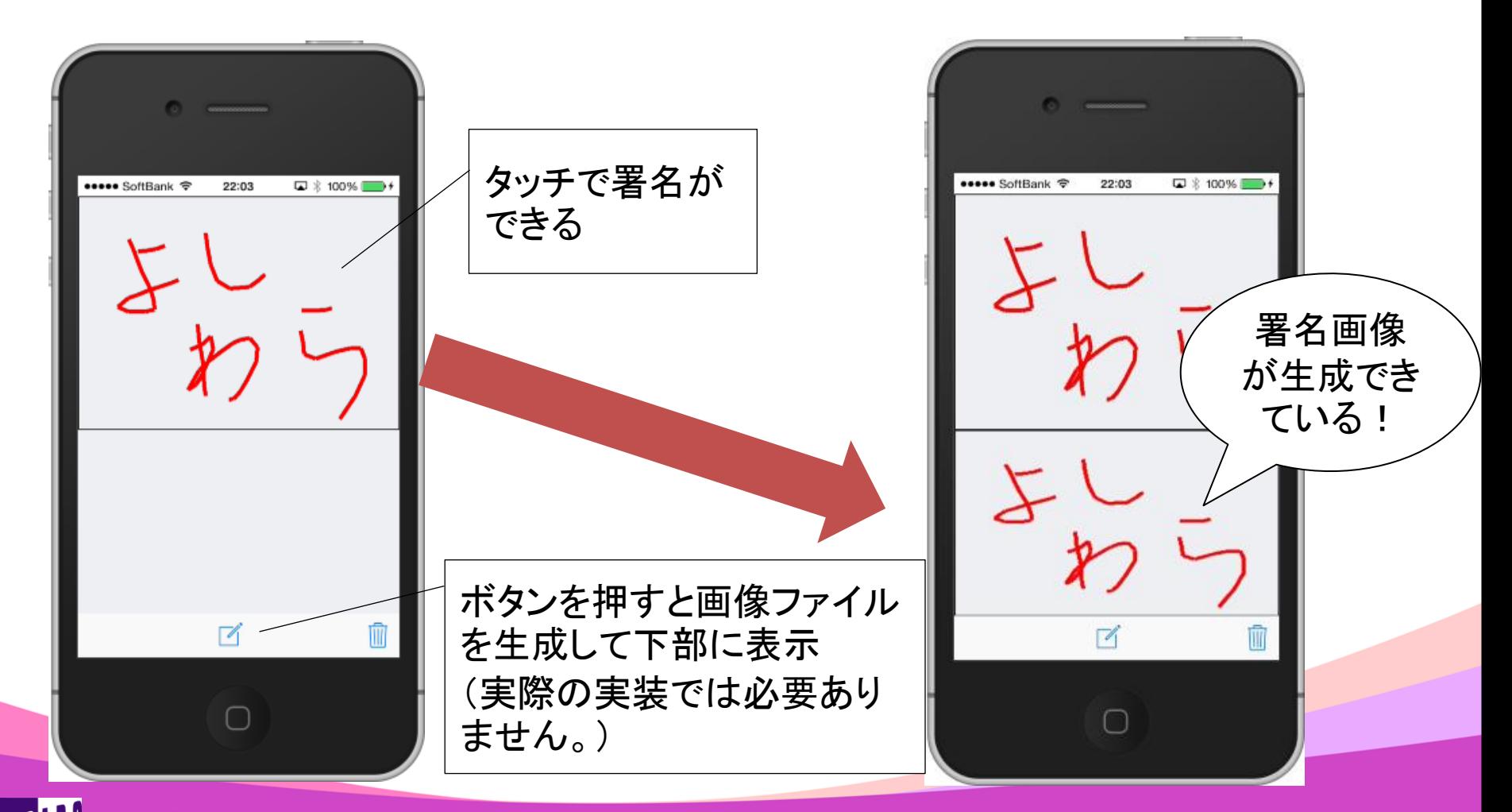

• タッチ操作を利用した署名の仕組みの応用 応用すれば、写真や画像に対して署名やメモをする機能としても 実装できます。画像はスクリーンショットとして生成しているので特別な 制御も不要です。

![](_page_31_Figure_2.jpeg)

## 2-3. オフラインでのローカルデータ保存 2.Delphi/400 ネイティブ機能の開発テクニック

• スマートデバイス内にローカルデータを保存する仕組み スマートデバイスは無線で接続するため、ネットワークに接続できない場合が あります。ネイティブアプリケーションならデバイス内のファイルを操作できるの で、ローカルデータとして保存しておくことができます。

![](_page_33_Figure_2.jpeg)

• ネイティブデバイスのローカル内でファイル管理 Delphi/400ではアプリケーションとセットでネイティブのファイルを配置して 利用することができます。 (画像、動画、音源、データ、Iniファイルなど)

ただし注意点もあります。 スマートデバイス上ではWindowsのエクスプローラのように、自由な場所に ファイルを作成・操作できるわけではありません。 基本的には、操作できる領域は限定されています。

使用できる領域(パス)はデバイス( **iOS**や**Android**) によって異なるので考慮が必要です

• iOSでのファイル配置パス

![](_page_35_Picture_2.jpeg)

[プロジェクト|配置]から必要なファイルを追加することができます。

![](_page_35_Picture_56.jpeg)

#### プログラム上でのネイティブファイルパス指定方法(**iOS**)

GetHomePath +PathDelim + 'Documents' + PathDelim + 'ファイル名'

![](_page_36_Picture_1.jpeg)

- Androidでのファイル配置パス
	- [プロジェクト|配置]から必要なファイルを追加することができます。

![](_page_36_Picture_69.jpeg)

## プログラム上でのネイティブファイルパス指定方法(**Android**)

TPath.GetDocumentsPath +'ファイル名'

補足)SDカードなど外部ストレージで扱う場合 TPath. GetSharedDocumentsPath + 'ファイル名'

> 外部ストレージに保存しているファイルは PCとのUSB転送などで便利です

![](_page_36_Picture_10.jpeg)

![](_page_37_Picture_0.jpeg)

## • ローカルデータ保存の実装例 2-3. オフラインでのローカルデータ保存

![](_page_38_Picture_36.jpeg)

2-3. オフラインでのローカルデータ保存

• ローカルデータ保存の実装①

A.IBM i データ取得

各ボタン処理の実装

#### **OnClick**処理**1**(**IBM i** データの取得)

procedure TForm1. Button1Click (Sender: TObject); begin //一度切断 ClientDataSet1.Close; SQLConnection1. Connected := False: //表示切替 BindSourceDB1.DataSet := ClientDataSet1; //IBM i へ接続 SQLConnection1.Connected := True; //データを開く ClientDataSet1.Open; //DBラベルの変更 Label1.  $Text := 'DB: IBM i'$ ; //完了メッセージ ShowMessage('IBM i からデータを取得しました'); end;

 $M[G][\cdot]$ Delphi/400 Technical Seminar 第15回 Delphi/400 テクニカルセミナー 3-40

2-3. オフラインでのローカルデータ保存

• ローカルデータ保存の実装②

#### 各ボタン処理の実装

#### **OnClick**処理**2**(ローカルデータの保存)

![](_page_40_Picture_4.jpeg)

B.ローカルデータ保存

2-3. オフラインでのローカルデータ保存

• ローカルデータ保存の実装③

各ボタン処理の実装

#### B.ローカルデータ保存

#### **OnClick**処理**2**(ローカルデータの保存 前ページ続き)

 //パスが存在しなければディレクトリを作成 if not DirectoryExists(sFolder) then MkDir(sFolder);

//保存ファイル名の指定 (pFileNameはグローバル変数) pFileName := sFolder + PathDelim + 'Sample.cds';

 //デバイスのファイルを保存 ClientDataSet1.SaveToFile(pFileName, dfBinary); //完了メッセージ ShowMessage('デバイス内に保存しました'); end;

![](_page_41_Picture_7.jpeg)

2-3. オフラインでのローカルデータ保存

• ローカルデータ保存の実装④

![](_page_42_Picture_2.jpeg)

各ボタン処理の実装

#### **OnClick**処理**3**(ローカルデータの確認)

procedure TForm1. Button3Click (Sender: T0bject); begin //一度切断 ClientDataSet1.Close; //参照先をローカルファイルに設定 ClientDataSet2.FileName := pFileName; //表示を切り替え BindSourceDB1.DataSet := ClientDataSet2; //データを開く ClientDataSet2.Open; //DBラベルの変更 Label1. Text  $:= 'DB: \Box \rightarrow \neg \neg b$  ; //完了メッセージ ShowMessage('デバイス内からデータを取得しました'); end;

 $\begin{array}{c} \texttt{MIGA}\end{array}$ Delphi/400 Technical Seminar 第15回 Delphi/400 テクニカルセミナー 3-43

2-3. オフラインでのローカルデータ保存

• ローカルデータ保存の実装⑤

各ボタン処理の実装

D.IBM i アップロード

**OnClick処理4(IBM i へのデータの反映)** 

procedure TForm1. Button4Click (Sender: T0bject); Begin //データを開く際にローカルデータをコピー ClientDataSet1.Close; ClientDataSet1.CreateDataSet; ClientDataSet1.Data := ClientDataSet2.Data; //IBM i へ変更データを一括反映 ClientDataSet1.ApplyUpdates(-1); //完了メッセージ ShowMessage('IBM i にデータを反映しました'); end;

 $M \mid \mathbf{G} \mid \cdot \mid \cdot \mid$ Delphi/400 Technical Seminar 第15回 Delphi/400 テクニカルセミナー 3-44

• ローカルデータ保存機能の実行 IBM i からのデータ取得

![](_page_44_Picture_49.jpeg)

価格

13,596

21,800

53,762

21,780

![](_page_45_Picture_0.jpeg)

• ローカルデータ保存機能の実行 データを変更してデバイスローカルへ保存

![](_page_45_Picture_31.jpeg)

![](_page_45_Picture_32.jpeg)

![](_page_46_Picture_0.jpeg)

デバイスローカルからデータを再取得(保存内容確認)

![](_page_46_Picture_29.jpeg)

![](_page_47_Picture_0.jpeg)

![](_page_47_Picture_53.jpeg)

MII Delphi/400 Technical Seminar 第15回 Delphi/400 テクニカルセミナー 3-48

99.999

21,800

53,762

21,780

46,280

#### 3.まとめ

![](_page_48_Picture_2.jpeg)

3.まとめ

• バーコード読み取りはカメラ機能を連動して実現できる

- 画面署名や画像メモはタッチ操作の軌跡を トレースして実現できる
- オフライン時のデバイスローカルへのデータ保存は デバイス毎の内部領域を利用して実現できる
- Delphi/400では様々なスマートデバイスネイティブ 機能の連携が実現できる (他にも録音・再生や通知など多くの機能が利用できます)

# ご静聴ありがとうございました